### **Практическая работа 21 Разработка схемы классов. Создание классов**

**Цель занятия:** Получить практические навыки разработки схемы и создания классов.

#### **Перечень оборудования и программного обеспечения**

Персональный компьютер Microsoft Office (Word, Visio) Microsoft Visual Studio

#### **Краткие теоретические сведения**

UML-модели помогают понимать, обсуждать и разрабатывать системы программного обеспечения. Visual Studio предоставляет шаблоны для пяти часто используемых UML-схем: активности, классов, компонентов, последовательностей и вариантов использования. Кроме того, можно создавать схемы слоев, которые помогают определить структуру системы.

UML-схемы моделирования и схемы слоев могут существовать только внутри проекта моделирования. Все проекты моделирования содержат общую UML-модель и несколько UML-схем. Каждая схема является представлением части модели. UML-модель содержит все элементы, отображаемые на UML-схемах, и может просматриваться с помощью обозревателя моделей UML.

#### **Создание схемы в проекте моделирования**

Вам необходим Visual Studio Ultimate для создания проектов моделирования. Вы можете просматривать проекты моделирования в Visual Studio Professional.

#### **Создание схемы и добавление ее в проект**

В меню Архитектура (Architecture), выберите пункт Создать схему (New Diagram).

Меню Архитектура доступно только в Visual Studio Ultimate.

В диалоговом окне Добавление новой схемы выберите требуемый тип схемы моделирования.

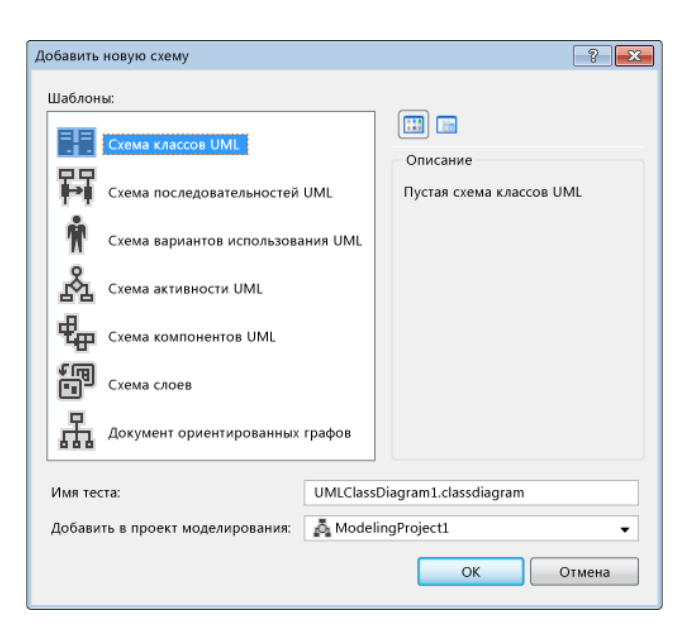

Диалоговое окно "Добавление новой схемы" Введите имя новой схемы.

В окне Добавить в проект моделирования выполните следующее. Выберите проект моделирования, который уже существует в решении,

и нажмите кнопку ОК.

- или -

Выберите Создать новый проект моделирования и нажмите кнопку ОК.

В диалоговом окне Создание нового проекта моделирования введите имя и расположение нового проекта, затем нажмите кнопку Создать.

# **Диалоговое окно "Создание проекта модели"**

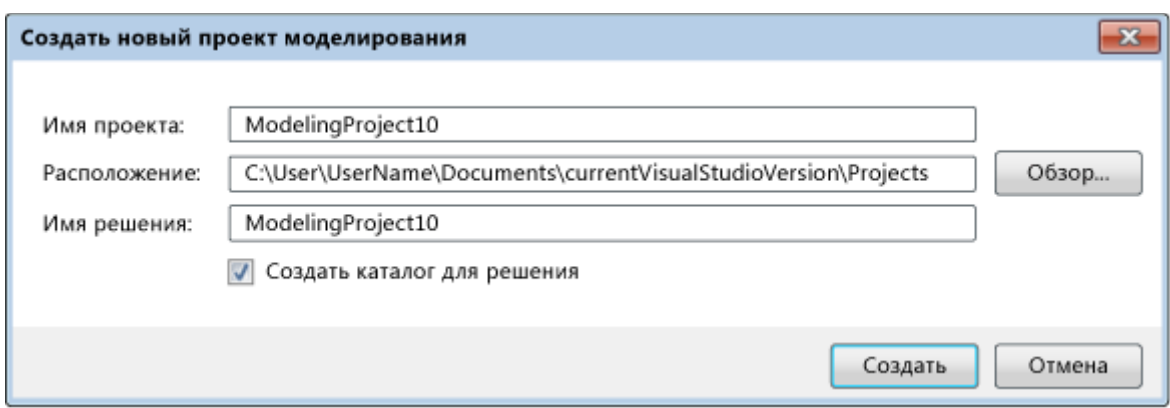

Если решение открыто, новый проект добавляется в решение. Если решение не открыто, можно ввести имя нового решения.

Если проект моделирования уже есть, можно использовать следующую процедуру.

### **Добавление схемы в существующий проект моделирования**

В обозревателе решений щелкните узел проекта моделирования.

В меню Проект выберите команду Добавить новый элемент.

В диалоговом окне Добавление нового элемента - <имя проекта> в разделе Шаблоны щелкните тип схемы моделирования, например Схема компонентов UML.

Введите имя схемы и нажмите кнопку Добавить.

Открытая схема моделирования отображается в проекте моделирования.

Не следует добавлять, копировать или перетаскивать файлы существующей схемы слоев в другой проект моделирования или в другие местоположения в решении. Это приведет к исчезновению элементов из скопированных схем или к ошибкам при открытии схем. Файл схемы должен открываться в том проекте моделирования, в котором он создан. Это связано с тем, что UML-схема является представлением модели, принадлежащей проекту моделирования. Чтобы скопировать файл схемы, создайте новую схему, а затем скопируйте элементы из исходной схемы в новую схему. Дополнительные сведения см. в разделе Устранение неполадок в проектах моделирования и схемах.

#### **Создание пустого проекта моделирования**

В меню Файл последовательно выберите пункты Создать и Проект.

В диалоговом окне Создать проект в разделе Установленные шаблоны щелкните пункт Проекты моделирования.

В среднем окне щелкните Проект моделирования.

Назовите проект и укажите расположение в полях Имя и Расположение.

В поле Решение выберите Добавить в решение, чтобы добавить новый проект в открытое решение, или Создать новое решение, чтобы закрыть открытые решения и добавить проект в новое решение.

В Visual Studio можно добавлять классы C# или пространства имен из Обозревателя архитектуры или графов зависимостей на uml-схему классов. Также можно добавлять классы C# из обозревателя решений.

Перетаскиваемые классы (или класс) отобразятся на схеме. Классы, от которых они зависят, отобразятся в окне Обозреватель моделей UML. См. Представление типов в модели.

#### **Добавление классов из кода программы в UML-модель**

Откройте проект C#.

Создайте проект моделирования UML.

Добавьте UML-схему классов в проект моделирования:

В меню Архитектура (Architecture), выберите пункт Создать схему (New Diagram). В диалоговом окне Добавление новой схемы выберите UMLсхема классов.

Откройте Обозреватель архитектуры:

В меню Архитектура выберите Окна, Обозреватель архитектуры.

Перетащите пространства имен или типы из средства Обозреватель архитектуры на поверхность UML-схемы классов.

Можно также перетаскивать пространства имен или типы из диаграмм зависимостей.

Код и схема не обновляются автоматически. Можно обновить схему, чтобы обсудить варианты изменений, не изменяя код. Последующие изменения в коде отобразятся на схеме автоматически, только если снова перетащить классы на схему.

### **Открытие кода C#, связанного с UML-классом**

Дважды щелкните фигуру класса, атрибут или операцию на UMLсхеме классов.

Отобразится исходный код.

#### **Представление типов в модели**

Типы, явно переносимые на схему, представлены в модели и на схеме напрямую.

Типы, от которых зависят эти явные типы, представлены в модели заполнителями. В модели не представлены ни подробные сведения об этих типах, ни их зависимости.

Однако, если перетащить тип-заполнитель из средства Обозреватель архитектуры или с графов зависимостей на схему, заполнитель будет заменен полноценным типом.

### **Пример объявления полей в классе:**

 class Student { public string firstName; public string lastName; }

#### **Создание объектов**

Объявив класс, мы теперь можем создавать объекты. Делается это при помощи ключевого слова new и имени класса:

```
namespace Program_First
{
  class Student
\{ public string firstName;
    public string lastName;
 }
```

```
 class Program
       {
          static void Main(string[] args)
      \{Student student1 = new Student(): //создание объекта student1 класса
Student
          Student student2 = new Student;
          }
         }
      }
      Доступ к членам объекта осуществляется при помощи оператора точка 
\langle \langle . \rangle \rangle:
      static void Main(string[] args)
      {
        Student student1 = new Student);
         student1. firstName = "Петров";
        student2. lastName = "Василий";
         Console.WriteLine(student1. lastName); // выводит на экран "Ваилий"
         Console.ReadKey();
      }
```
### **Задания**

1 Изучить теоретические сведения и задание к работе

2 В соответствии с вариантом задания составить отлаженную программу.

### **Порядок выполнения работы**

Создадим класс Gun (Пушка), в нем объявим поля: логическое isLoaded (заряжена) и целое Ammunition (боеприпасы). Т.к. экземпляры созданного класса планируем создавать в другом классе (class Program), используем спецификатор public, в противном случае при создании объекта класса возникнет ошибка:

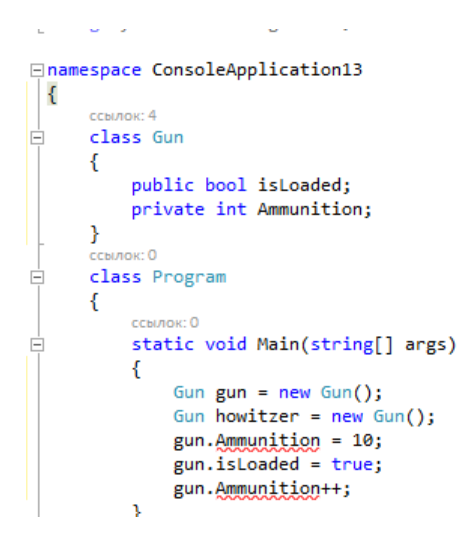

Теперь можно создавать объекты. Делается это при помощи ключевого слова new и имени класса, после чего выполнять действия с этими объектами.

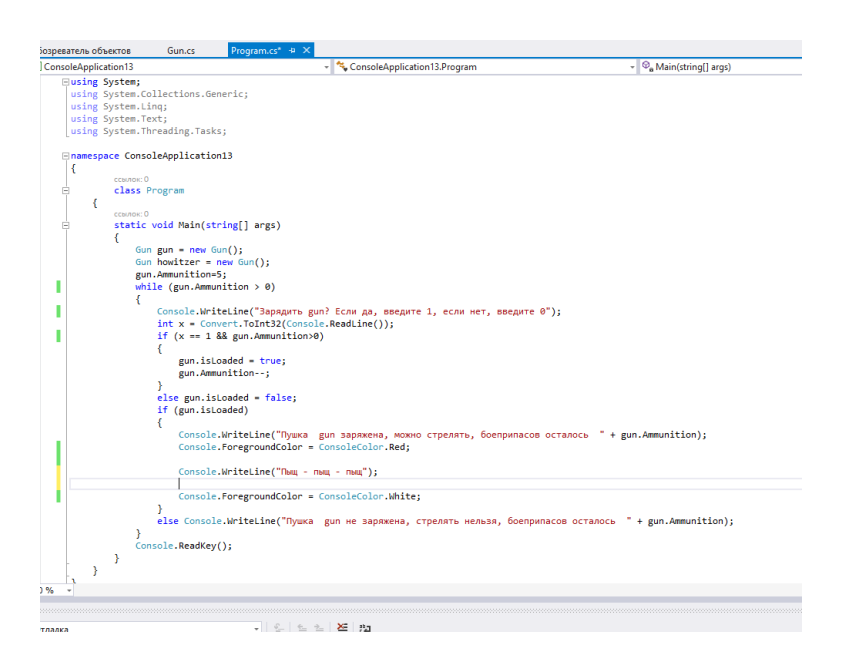

Если в программе предусмотрен ввод данных, необходимо обработать исключения. Результат работы:

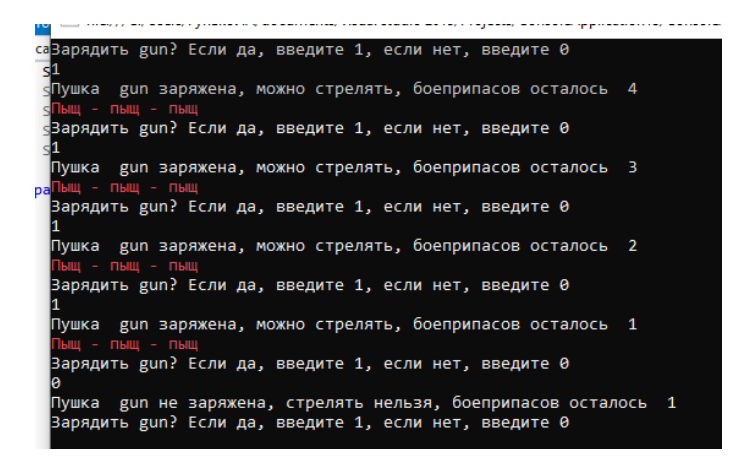

Теперь вынесем описание класса в отдельный файл, для чего правой кнопкой мыши нажмем на имя проекта , выберем Добавить, а затем Создать элемент, в списке выберем Класс и зададим имя класса

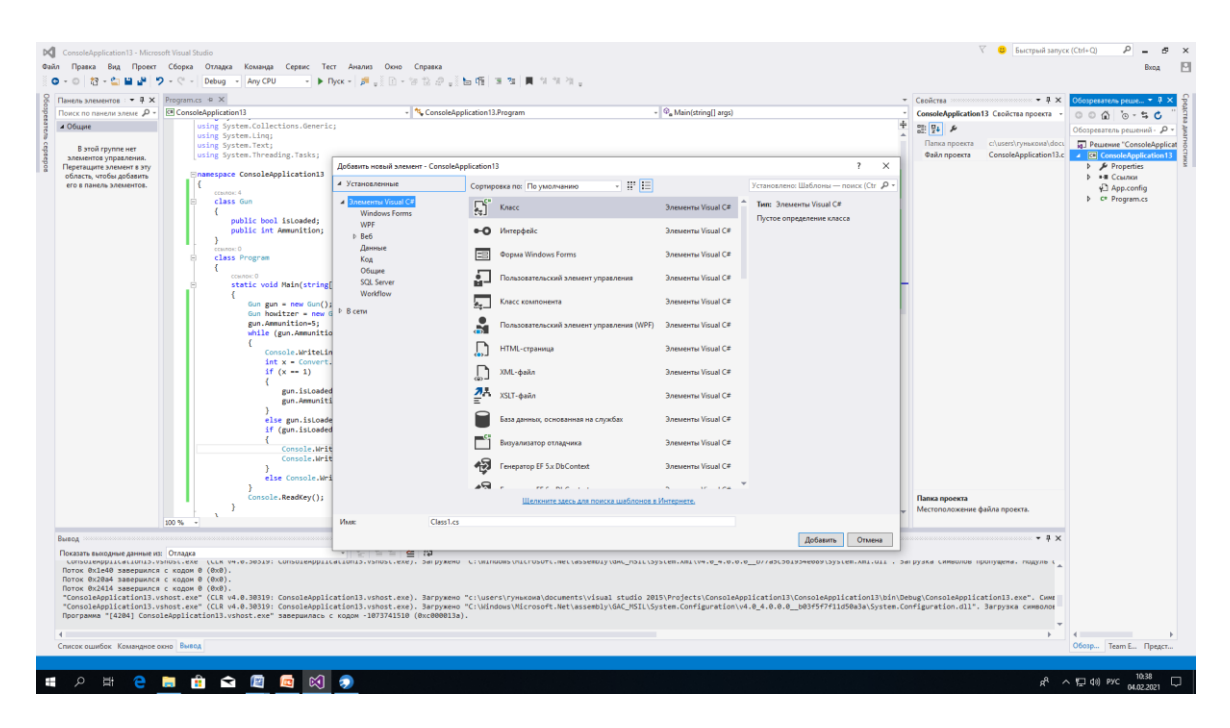

В открывшееся окно вставим описание класса из программы, сохраним файл и убедимся, что программа работает.

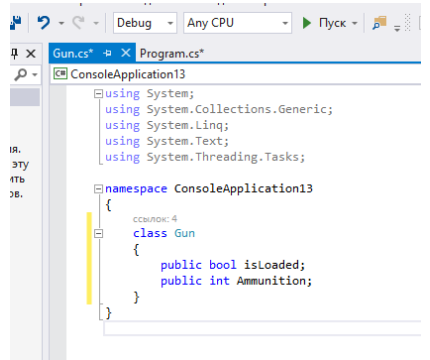

#### **Содержание отчета**

- 1 Название работы
- 2 Цель работы
- 3 Технические средства обучения
- 4 Задания (условия задач)
- 5 Порядок выполнения работы
- 6 Ответы на контрольные вопросы
- 7 Вывод

## **Варианты заданий**

- 1. Класс "Квадрат" с полями: центр квадрата и его сторона.
- 2. Класс "Время" с полями: часы, минуты и секунды.
- 3. Класс "Прямоугольник" с полями: верхняя левая и правая нижняя точки.
- 4. Класс "Рациональное число" с полями: знак числа, целая часть, числитель, знаменатель.
- 5. Класс "Ромб" с полями: верхняя и правая точки ромба.
- 6. Класс "Конус" с полями: радиус окружности основания и высота.
- 7. Класс "Куб" с полями: координаты центра и сторона.
- 8. Класс «Компьютер» с полями: тактовая частота процессора, объем ОЗУ, емкость диска.
- 9. Класс «Служащий» с полями: табельный номер, номер подразделения и оклад.
- 10.Класс «Накладная» с полями: номер, дата отпуска и сумма.
- 11.Класс «Проект» с полями: номер проекта, сумма, дата исполнения
- 12. Класс «Здание» с полями: количество этажей, подъездов и квартир.
- 13. Класс «Физическая величина» с полями: величина, единица измерения, направление.
- 14. Класс "Дата" с полями: число, номер месяца и две последние цифры года.
- 15. Класс "Вектор на плоскости" с данными: проекция вектора на оси X и Y.
- 16. Класс "Окружность" с полями: центр и радиус окружности.
- 17. Класс "Часть речи" с полями: вопрос, обозначение, член предложения.
- 18. Класс "Товар" с полями: код, упаковка, цена.
- 19.Класс «Домашняя видеотека» с полями: название фильма, жанр, страна, длительность.
- 20.Класс "Параллелограмм" с полями: верхняя левая, верхняя правая и правая нижняя точки.
- 21.Класс «Домашняя библиотека» с полями: автор, жанр, тип, количество страниц.
- 22.Класс «Расписание поездов» с полями: название пункта назначения, номер поезда, время отправления.
- 23.Класс "Дробь" с полями: числитель и знаменатель.
- 24.Класс «Студент» с полями: ФИО, номер группы, номер зачетки.
- 25.Класс «Комплексное число» с полями: действительная часть, мнимая часть.

### **Контрольные вопросы**

- 1. Что называется классом?
- 2. Укажите элементы класса?
- 3. Что такое "Тело класса"?
- 4. Что такое "Спецификаторы класса"
- 5. Какие спецификаторы доступа определены для классов в С#?
- 6. Что называется объектом?
- 7. Укажите операцию, с помощью которой программист создает экземпляр класса
- 8. Как называются переменные, описанные в классе?
- 9. Если не указан спецификатор доступа к элементу класса, то такой элемент считается...
- 10.Какой вид доступа является наиболее предпочтительным для полей класса?

### **Используемая литература**

1. Гниденко, И. Г. Технология разработки программного обеспечения : учеб. пособие для СПО / И. Г. Гниденко, Ф. Ф. Павлов, Д. Ю. Федоров. — М.: Издательство Юрайт, 2017.

2. Шарп Джон Ш26 Microsoft Visual C#. Подробное руководство. 8 е изд. — СПб.: Питер, 2017.

3. Васильев А.Н. Программирование на С# для начинающих. Основные сведения. – Москва: Эксмо, 2018.

4. Васильев А.Н. Программирование на С# для начинающих. Особенности языка. – Москва: Эксмо, 2019.

5. http://msdn.microsoft.com/ru-ru/library/67ef8sbd.aspx.